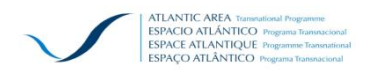

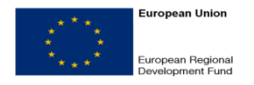

#### **Fourth Call for Projects - Phase 2**

#### **Guide for the Preparation of the Full Project Application**

Expressions of Interest (EOI) selected within the phase 1 of the fourth call for proposals shall submit a full application form as set out in the second phase applicants' handbook. This full application shall be prepared on the basis of the EOI form.

To proceed with the preparation of the full application form you must have Access 2007 or 2010 version installed on your PC. If Access in is not on installed your PC you shall install Access Runtime, which is a free software provided by Microsoft to run Access files, downloadable from: [http://www.microsoft.com/downloads/details.aspx?familyid=d9ae78d9-9dc6-4b38-](http://www.microsoft.com/downloads/details.aspx?familyid=d9ae78d9-9dc6-4b38-9fa6-2c745a175aed&displaylang=en) [9fa6-2c745a175aed&displaylang=en](http://www.microsoft.com/downloads/details.aspx?familyid=d9ae78d9-9dc6-4b38-9fa6-2c745a175aed&displaylang=en)

The Access tool "AppForm2013V4\_FullProjectPreparation.accdr" enables you to prepare the full application form mentioned above. It is available in the Programme website section "Second Stage - submission of full projects" [http://www.coop-atlantico.com/call-for](http://www.coop-atlantico.com/call-for-projects/4th-call-for-projects/second-stage-2013-submission-of-full-projects)[projects/4th-call-for-projects/second-stage-2013-submission-of-full-projects.](http://www.coop-atlantico.com/call-for-projects/4th-call-for-projects/second-stage-2013-submission-of-full-projects) You must download it and save it on your PC.

**Before proceeding ensure that you have a security copy of the file having your original expression of interest form**.

# **1. Preparation of the full Project Application Form**

1º Run the Access tool "AppForm2013V4\_FullProjectPreparation.accdr". The following screen will appear:

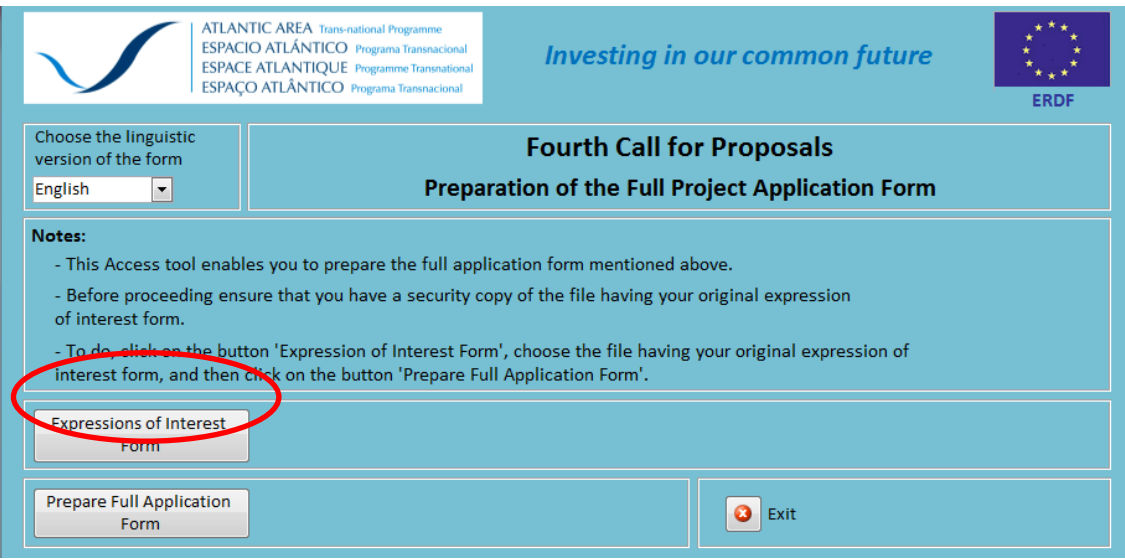

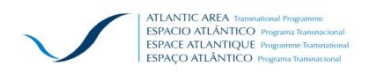

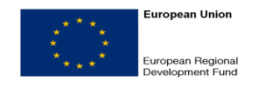

2º Click on the button Expression of Interest Form and choose the file having your Expression of Interest Form. Refer to the example project EOI\_demonstration:

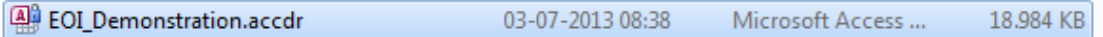

3º The full path will appear on the screen:

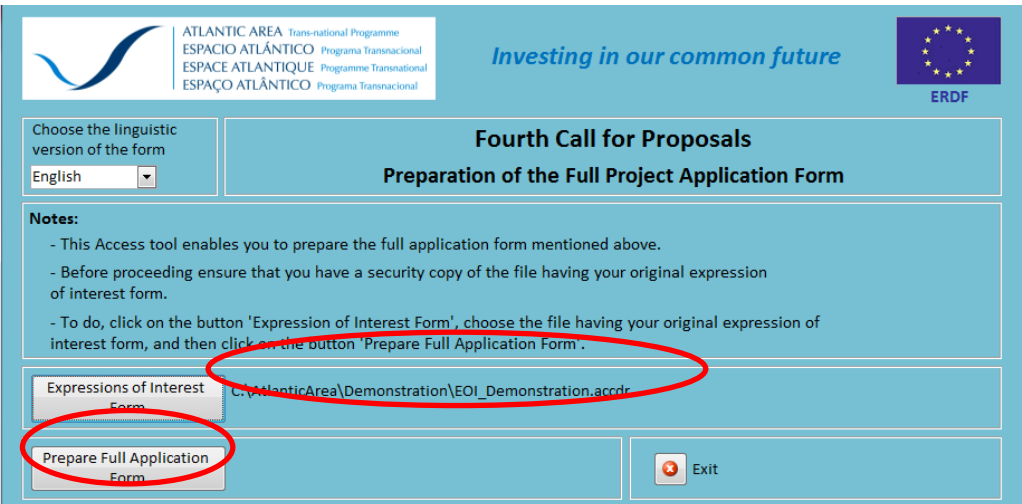

4º Click on the Prepare Full Application Form button. A message will appear informing you that the procedure was completed:

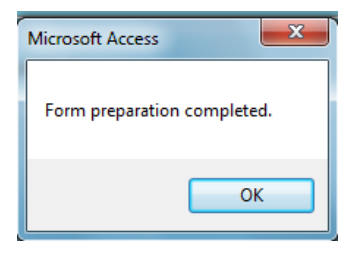

5º Exit the Preparation Software and run the file you have prepared (See the example EOI demonstration)

**Final remark**: You are now able to complete your application form. Sections 1, 2, 3, 4, 6, 7, 9 and 12 are already completed with information of your EOI. Sections 5, 8, 10, 11, 13, 14 and 15 are enabled for edition. Before completing your full application form you shall refer to the second phase applicants' handbook

# **2. Full Project Application Form upload**

Once your Application Form is completed, you must upload it again to the PCC (Platform for Collaborative Communication).

1º Go to your application section: Home > Call for projects > 4th Call for projects 2013 > Applications. Click on your project name.

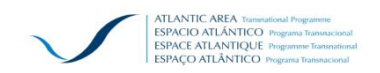

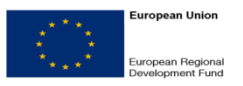

#### 2º In the "Menu", click on "Add full Project Application"

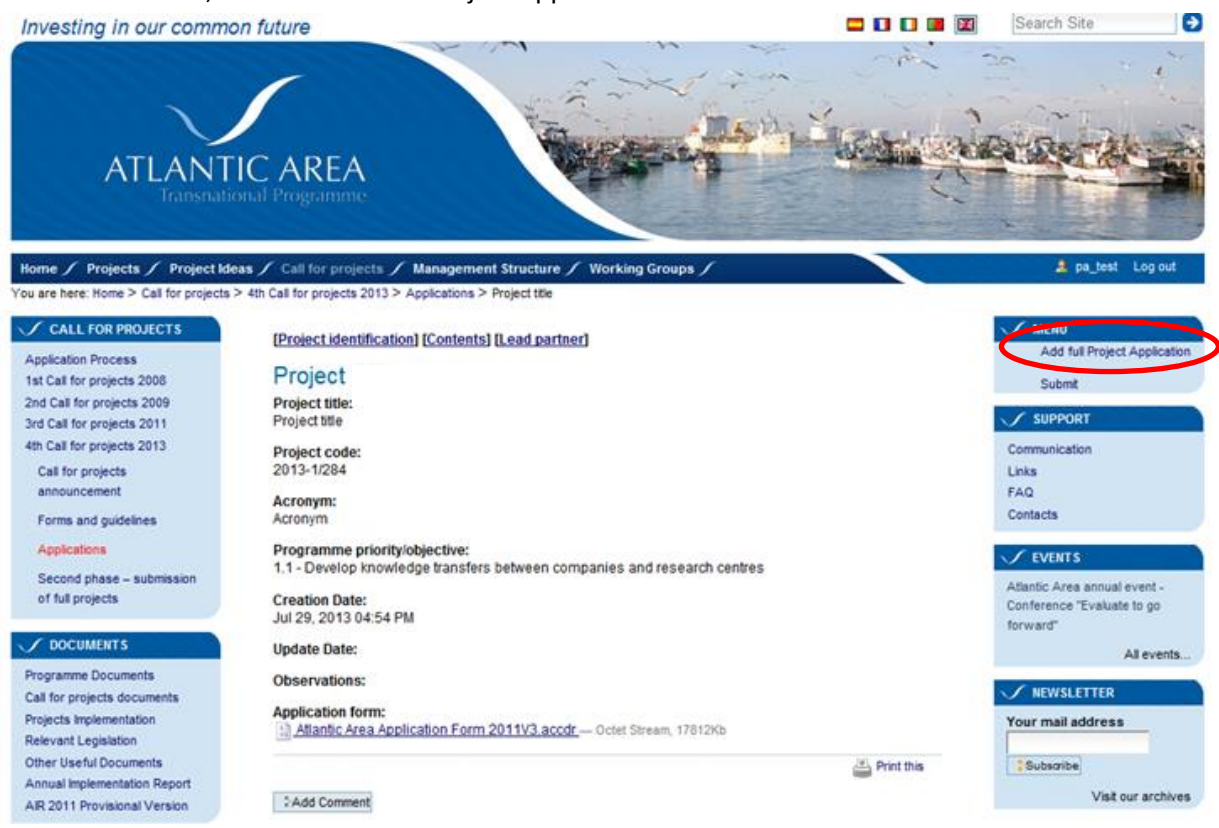

# Upload your Full Project Application Form

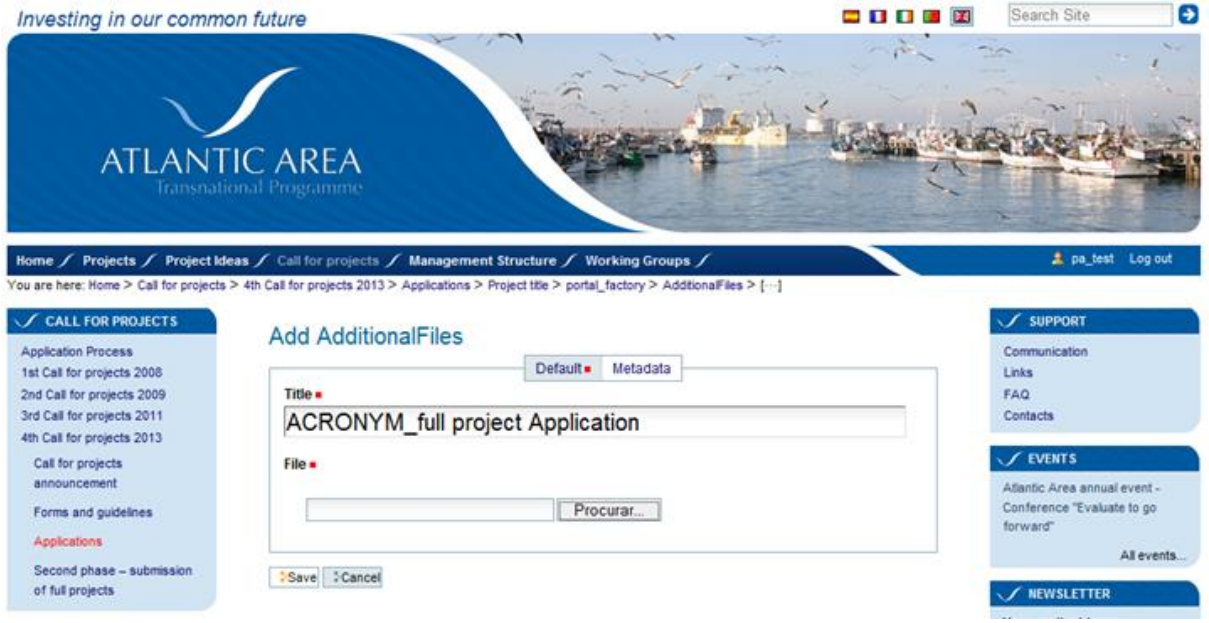

Once your application form is uploaded, go back to your project area (Project title) and choose the option "Submit".

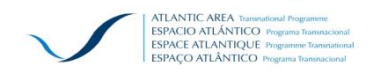

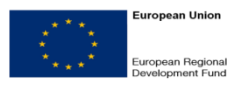

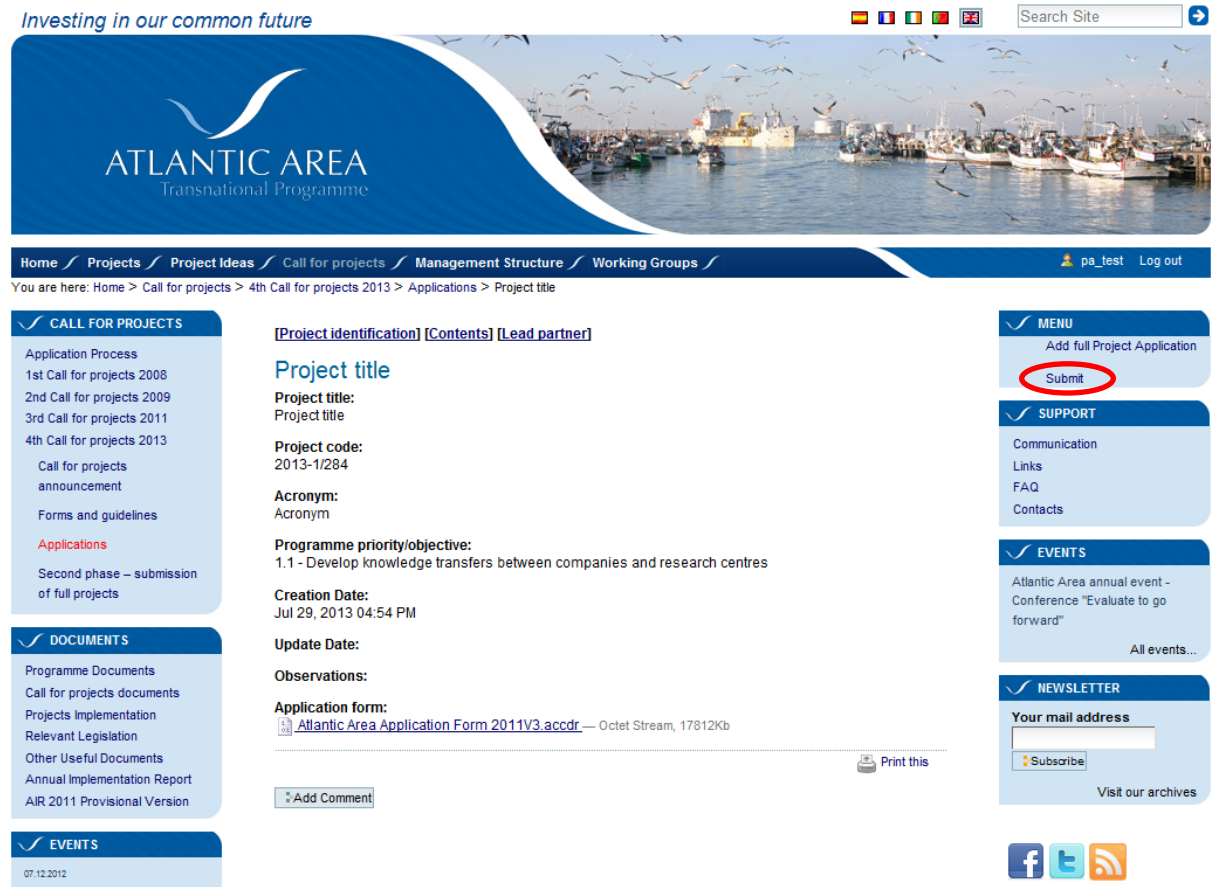

Atlantic Area annual event -Conference "Evaluate to go forward"

More.

SITE MAP ACCESSIBILITY CONTACT